# **ALF user manual**

**(english)**

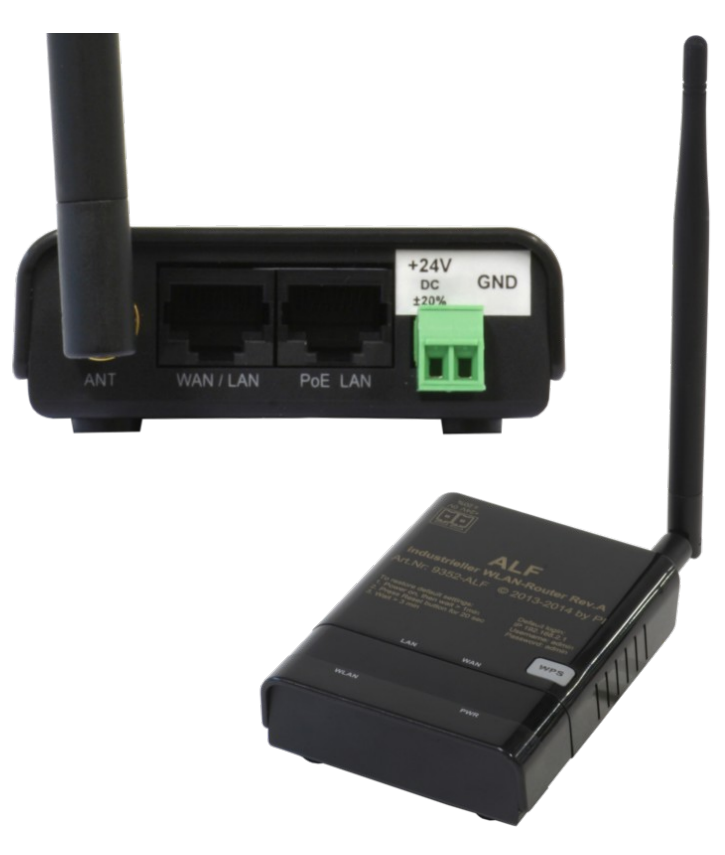

Art.Nr. 9352-ALF

**14.05.2019** 

© PI 2019

# **Content**

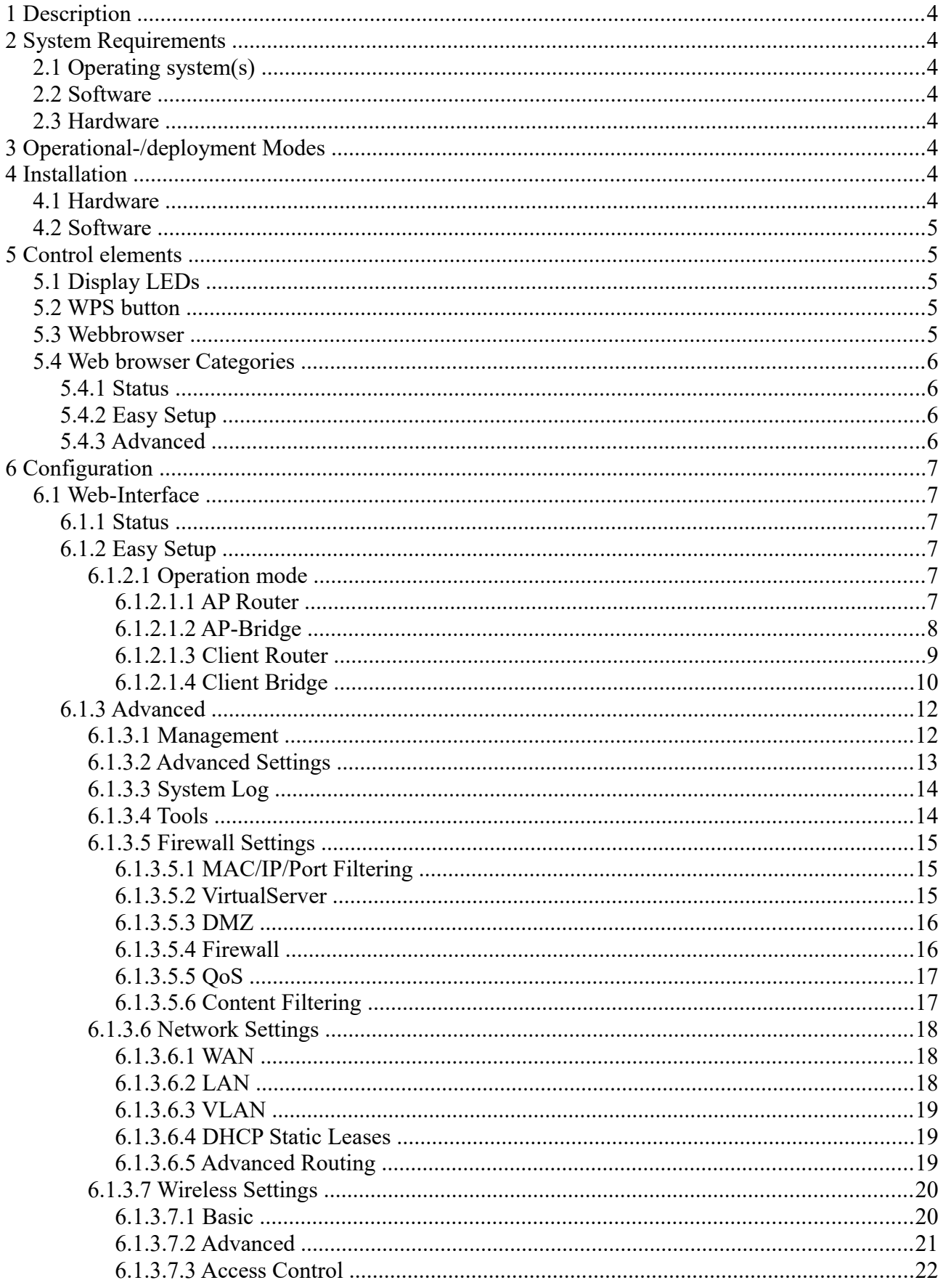

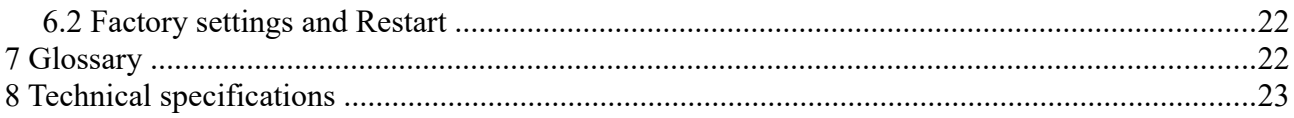

# <span id="page-3-5"></span>**1 Description**

Connecting of a network or a network-user via wireless to an access point; also works as an access point-router or PPPoE.

# <span id="page-3-4"></span>**2 System Requirements**

# <span id="page-3-3"></span>**2.1 Operating system(s)**

- Windows  $98 + SE$
- Windows ME/NT/2000
- Windows XP
- Windows Vista
- Windows 7

# <span id="page-3-2"></span>**2.2 Software**

- PLC programming software (eg PG 2000, Step © 7, S7 for Windows, Microwin)
- Webbrowser

# <span id="page-3-1"></span>**2.3 Hardware**

• NIC 10/100MBit

# <span id="page-3-0"></span>**3 Operational-/deployment Modes**

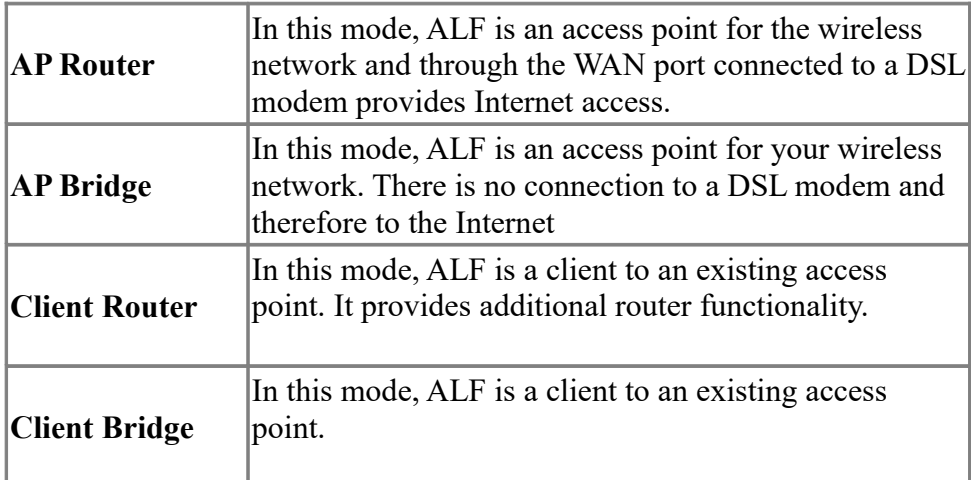

# <span id="page-4-4"></span>**4 Installation**

# <span id="page-4-3"></span>**4.1 Hardware**

Connect the external 24 V power adapter into the Phoenix socket.

## **ALF to network users**

Connect a network cable with one end to the "PoE LAN" jack of the ALF and the other end into the network port of your networks-Switchs/ network-users.

## **ALF to Switch/Hub**

In this case, the network cable is connected from port "PoE LAN" of the ALF to the port of the Switch / Hub. If you use a crossover cable, please connect it to the Uplink port of your Switch / Hub. If you have an Switch with capable auto-negotiation, you can connect the crossover cable into any available port on the Switch.

# <span id="page-4-2"></span>**4.2 Software**

To work with a PLC you need a programming software (eg PG 2000, Step© 7, S7 for Windows, MicroWIN).

# <span id="page-4-1"></span>**5 Control elements**

# <span id="page-4-0"></span>**5.1 Display LEDs**

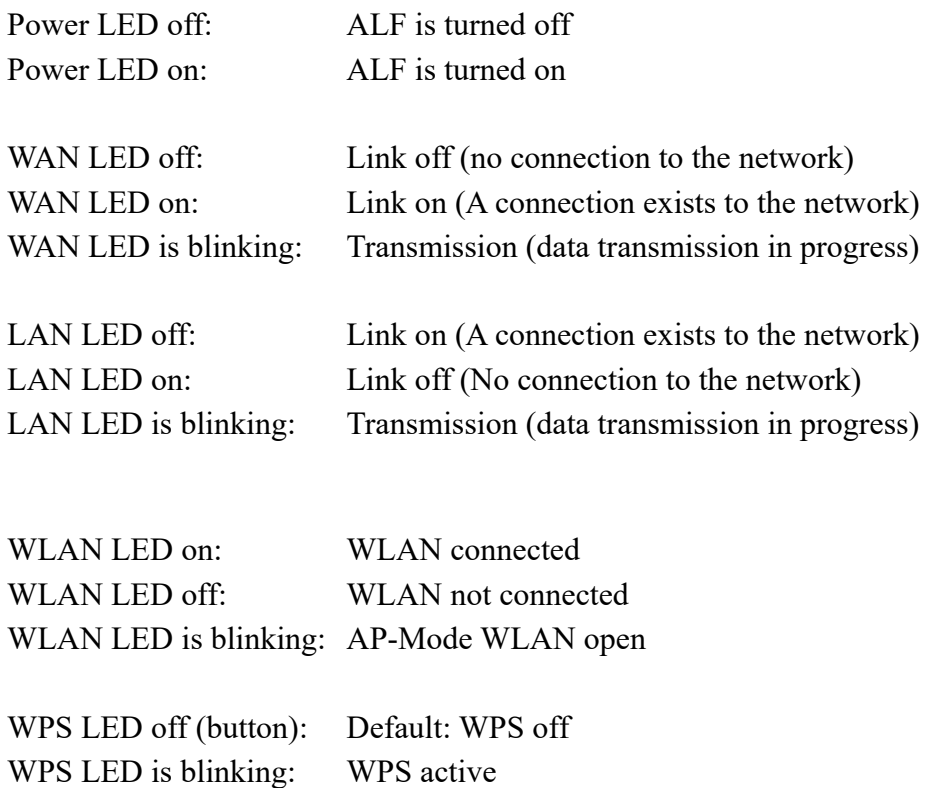

# <span id="page-5-4"></span>**5.2 WPS button**

With the WPS button, you can quickly and easily set up a wireless connection to an existing access point. This access point must support WPS.

# <span id="page-5-3"></span>**5.3 Webbrowser**

Open the web browser on your computer and type in the address bar the IP address of your ALF (default IP of LAN / WLAN: 192.168.2.1) and confirm with <Enter>. It will open the login screen of the ALF in which you must enter the user name and password.

Login data (default):

User Name: admin Password: admin

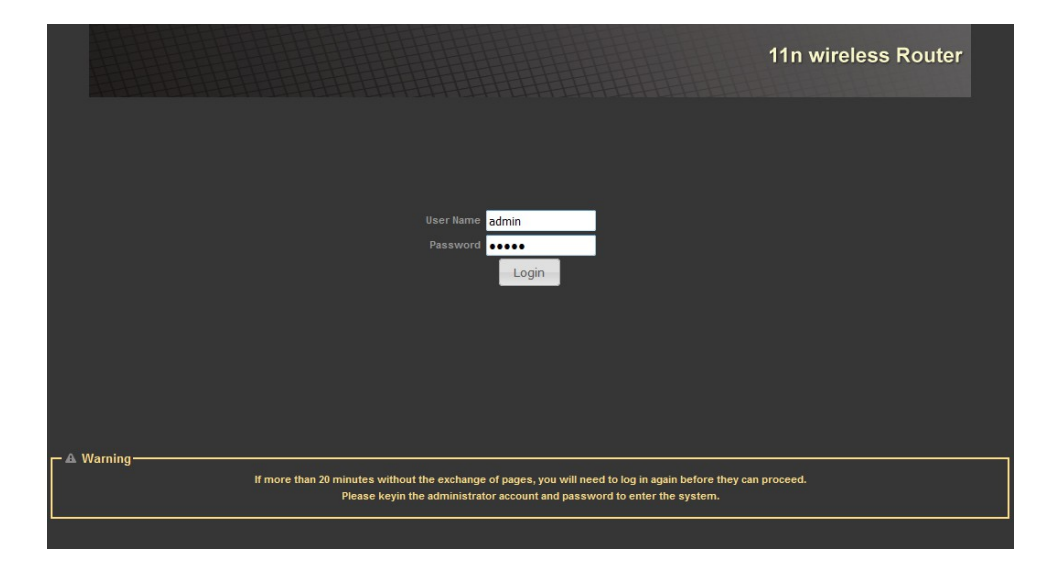

# <span id="page-5-2"></span>**5.4 Web browser Categories**

In the menu above you can choose between three categories in which you can make various adjustments to your ALF.

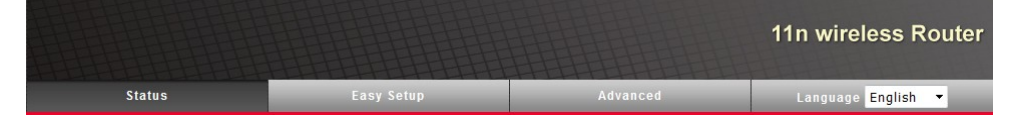

# <span id="page-5-1"></span>**5.4.1 Status**

Here you can see an overview of the Internet and LAN configuration, some system information, statistics, the DHCP list and the list of stations.

# <span id="page-5-0"></span>**5.4.2 Easy Setup**

Here you can make quickly and easily the most important settings to maintain your ALF operational.

# <span id="page-6-4"></span>**5.4.3 Advanced**

Here you find menus to change configurations and parameters.

Furthermore, you can here call up the management system with which you can change, among other things, the login data or perform a firmware upgrade.

Further steps to configure your router are described in the chapter Configuration.

# <span id="page-6-3"></span>**6 Configuration**

# <span id="page-6-2"></span>**6.1 Web-Interface**

Start your Web browser and type in the address bar the IP address of the router. Confirm with the key to load the start page.

# <span id="page-6-1"></span>**6.1.1 Status**

Here you can get a general overview of the connections established.

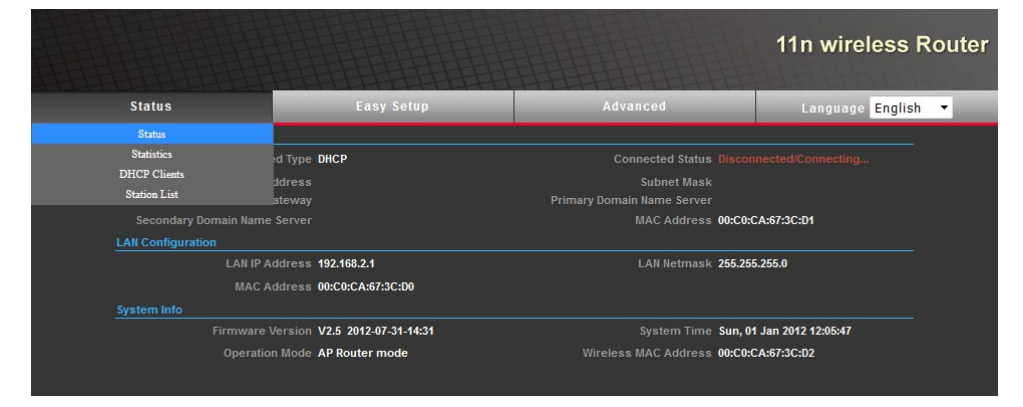

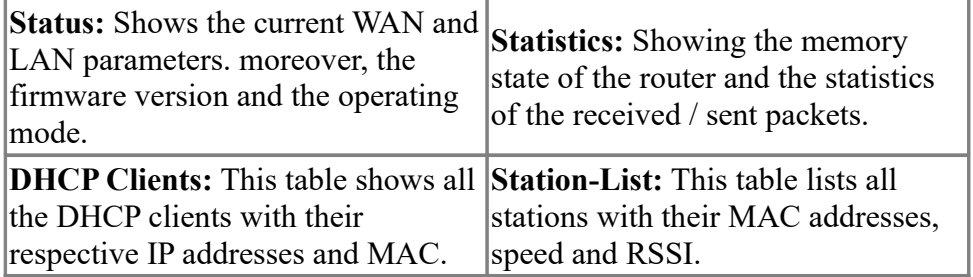

## <span id="page-6-0"></span>**6.1.2 Easy Setup**

First, you must select a "Operation mode" from the list and subsequently click "Next" to the next page.

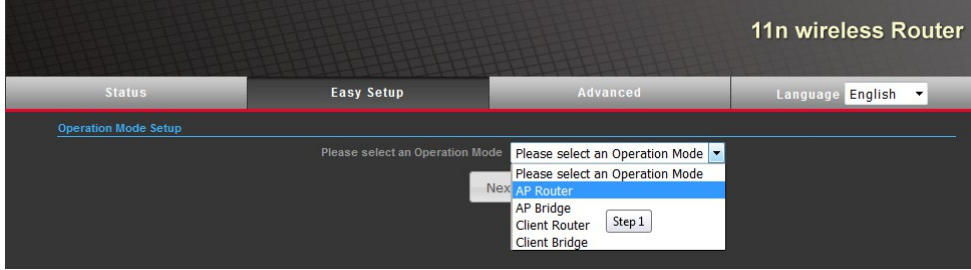

## <span id="page-7-2"></span>**6.1.2.1 Operation mode**

Here you select the operating mode of the ALF.

### <span id="page-7-1"></span>**6.1.2.1.1 AP Router**

When configuring the AP router, you must first parameterize the WAN. First you must select the WAN connection that apply to you and parameterize them.

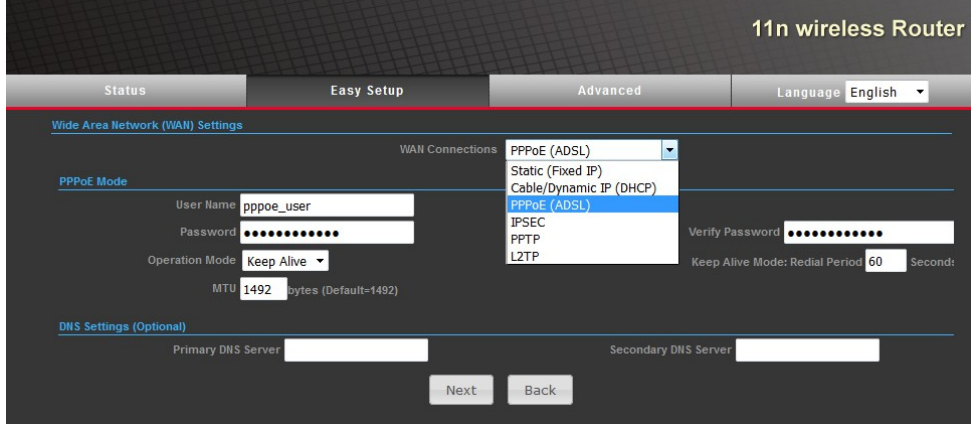

By clicking on "Next" you come to the next page.

Now configure your wireless network giving first an SSID to it. You can optionally check the box "Hide" to hide the SSID assigned. You can also enable and parameterize the WPS option to quickly configure a WPS supporting client on your wireless network.

Then select and configure an encryption for your wireless network. You can choose from different types of encryptions.

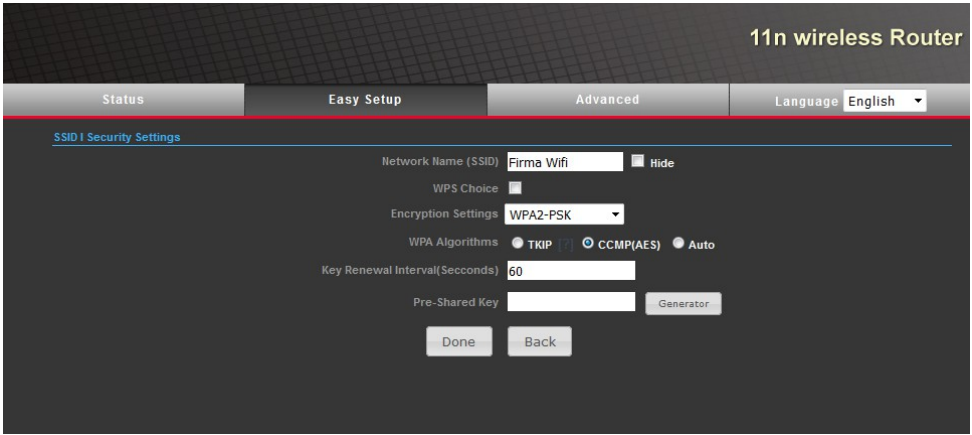

By clicking on "Done" the ALF is now configured according to your specifications.

### <span id="page-7-0"></span>**6.1.2.1.2 AP-Bridge**

The configuration of AP-Bridge-mode is similar to the configuration in AP-Router-mode except for the missing WAN.

**Attention:** In operation-mode AP-Bridge the DHCP-function is disabled by default. You should before you switch your PC in this operation-mode assign a fixed IP-address in the address-space of the ALF or adjust the LAN-settings of the ALF to your network.

Hence you must configure only your WLAN when configuring the AP-Bridge.

Now configure your wireless network giving first an SSID to it. You can optionally check the box

Handbook ALF Page 8 of 24

"Hide" to hide the SSID assigned. You can also enable and parameterize the WPS option to quickly configure a WPS supporting client on your wireless network. Now you have to select a WLAN encryption method and parameterize them. You can choose between different types of encryption.

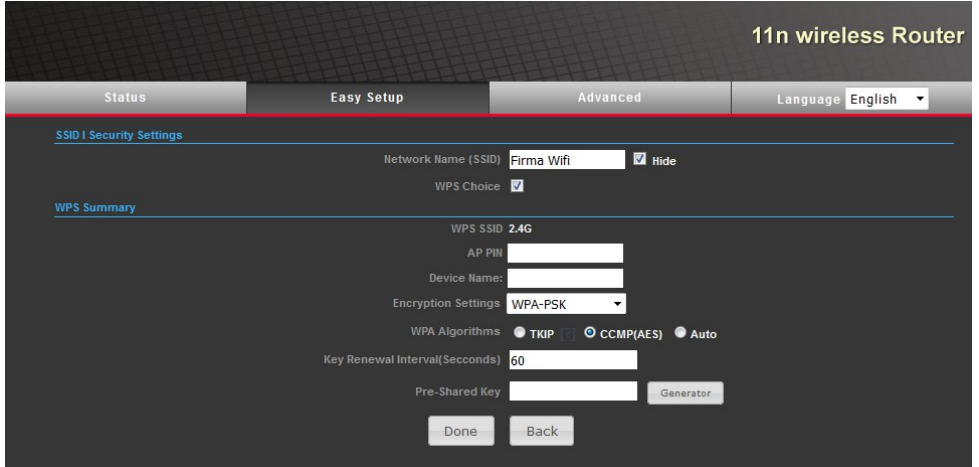

By clicking on "Done" the ALF is now configured according to your specifications.

### <span id="page-8-0"></span>**6.1.2.1.3 Client Router**

The configuration as client-router requires the creation of a profile or use of an existing profile. The first step to create a new profile is assigning a name and specify the parameters of an existing wireless network.

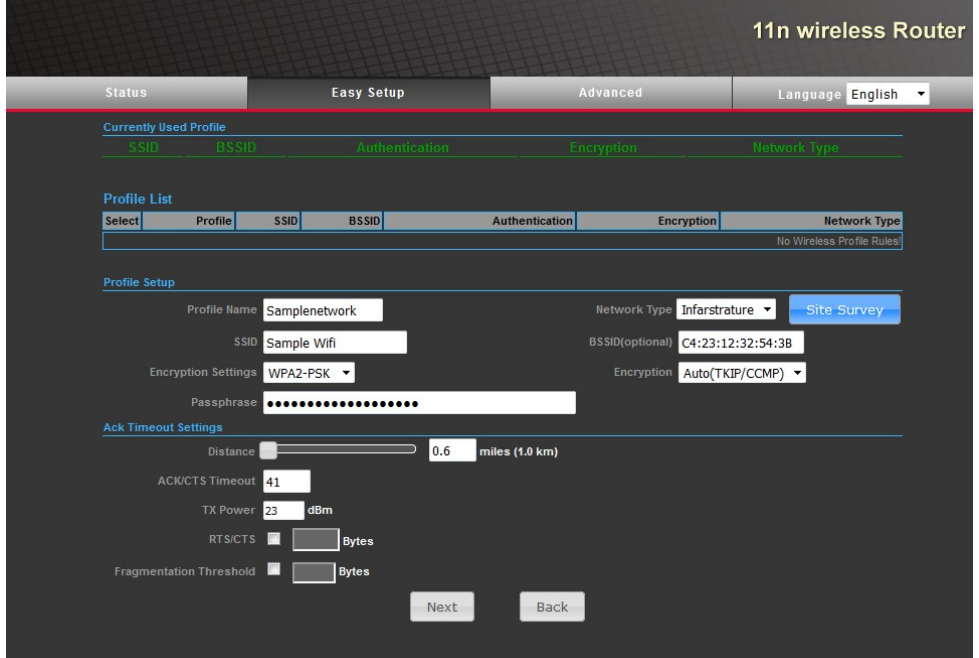

By clicking on "Site Survey" you can alternatively view a list of available wireless networks, select one of them and take over its parameters by clicking "Select". In order to refresh the list click "rescan".

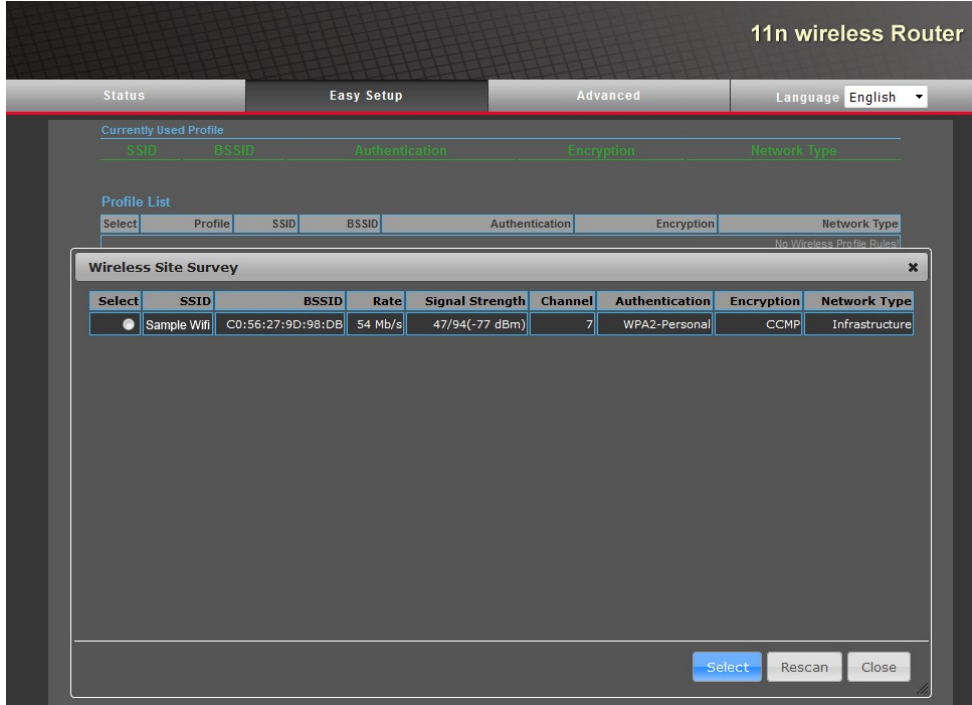

Last you need to configure the "Ack Timeout" settings.

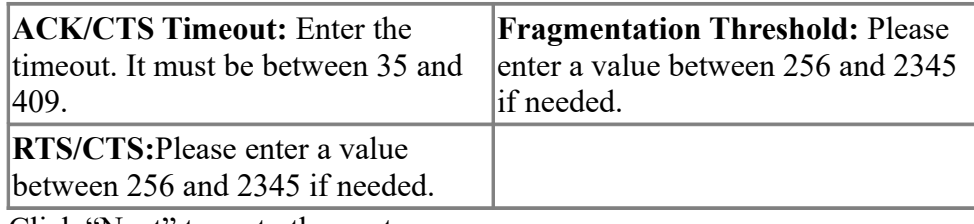

Click "Next" to go to the next page.

When configuring the client-Router you must now also parameterize its WAN. To do so please select your WAN connection and parameterize it.

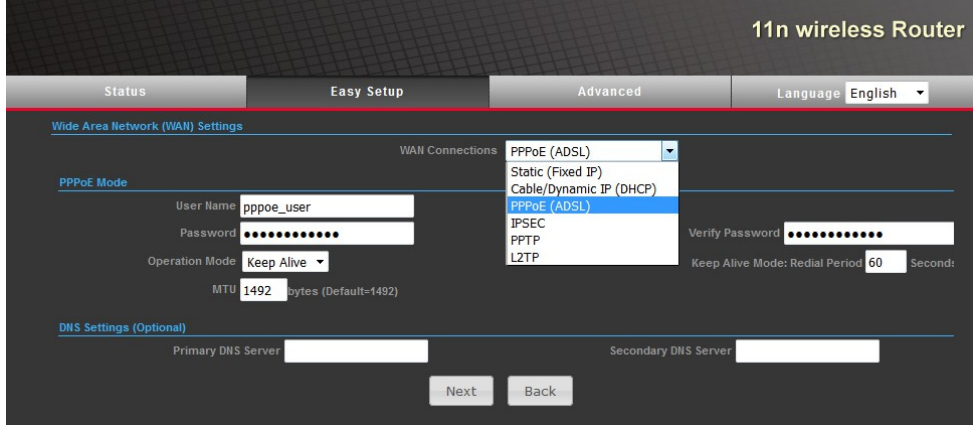

By clicking on "Next" the ALF is now configured according to your specifications.

## <span id="page-9-0"></span>**6.1.2.1.4 Client Bridge**

The configuration of the client bridge mode is similar to the client router mode except for the missing WAN.

**Attention:** In operation-mode Client-Bridge is the DHCP-function not available. You have before you switch your PC in this operation-mode to assign a fixed IP-address in the address space of the ALF or adjust the LAN-settings of the ALF to your network.

Hence you must configure only your WLAN when configuring the client bridge.

The configuration as client-bridge requires the creation of a profile or use of an existing profile. The first step to create a new profile is assigning a name and specify the parameters of an existing wireless network.

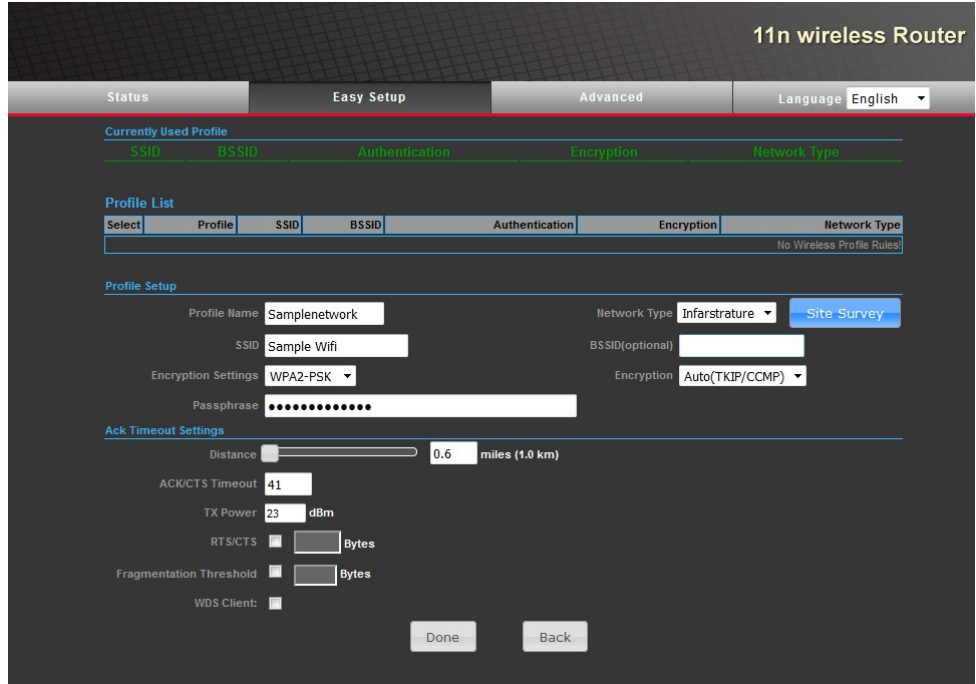

By clicking on "Site Survey" you can alternatively view a list of available wireless networks, select one of them and take over its parameters by clicking "Select". In order to refresh the list please click "rescan".

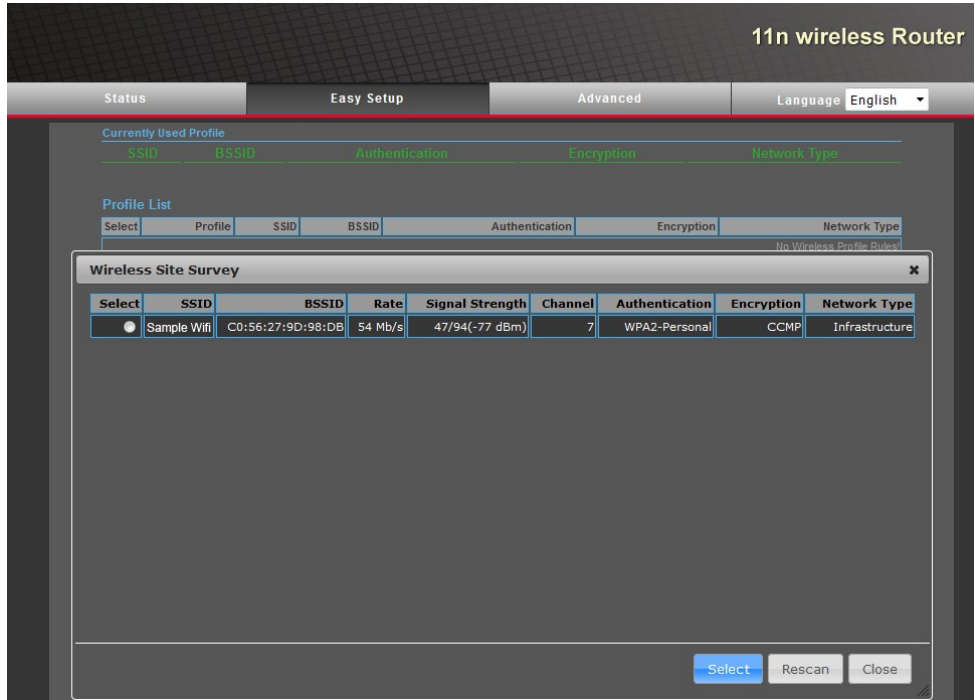

Last you need to configure the "Ack Timeout" settings.

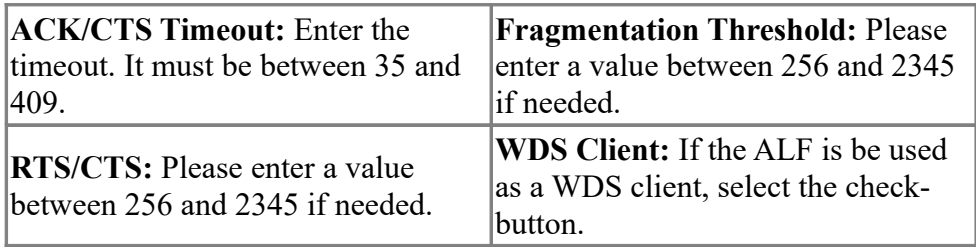

By clicking on "Done" the ALF is now configured according to your specifications.

## <span id="page-11-1"></span>**6.1.3 Advanced**

In case your network requires any special settings or you want to change the configuration of the ALF you can edit the parameters using the following setup pages.

According to which "Operation mode" is chosen it may be that some of the setup pages are not active.

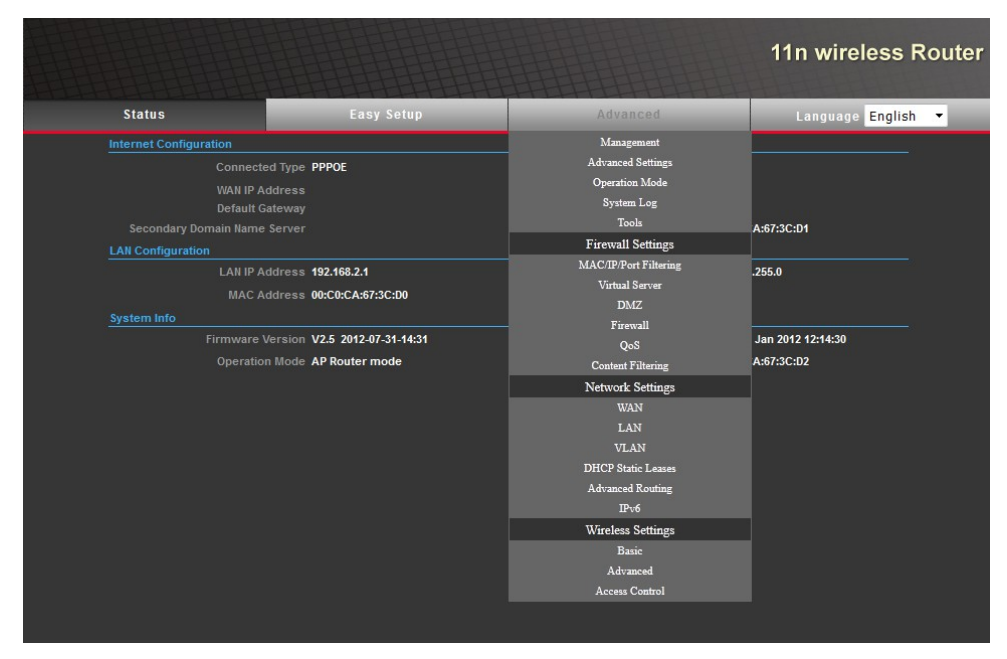

## <span id="page-11-0"></span>**6.1.3.1 Management**

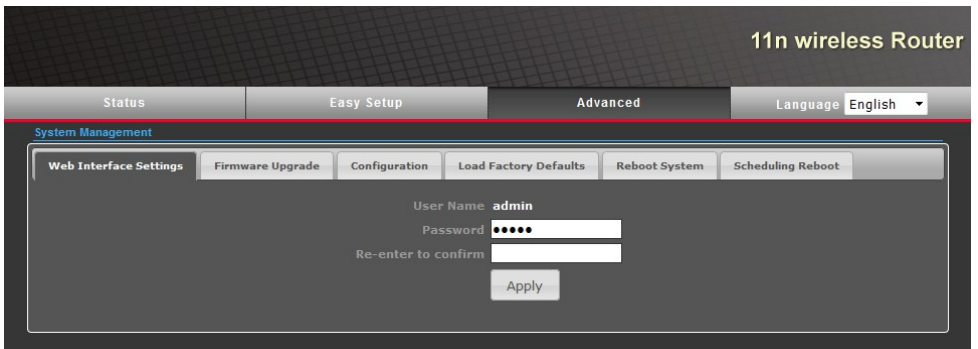

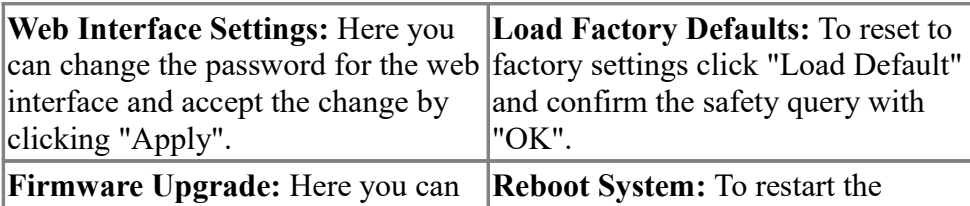

Handbook ALF Page 12 of 24

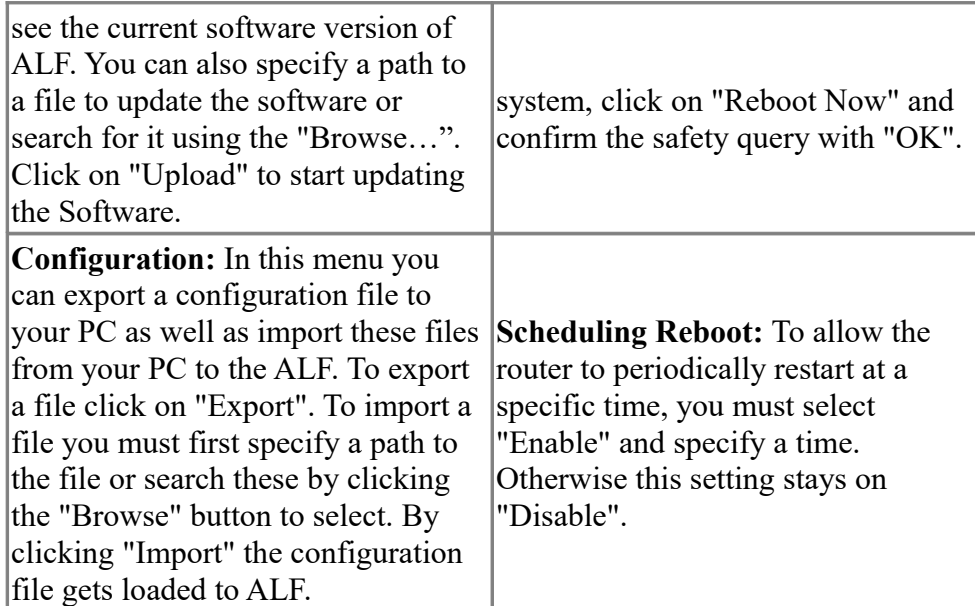

# <span id="page-12-0"></span>**6.1.3.2 Advanced Settings**

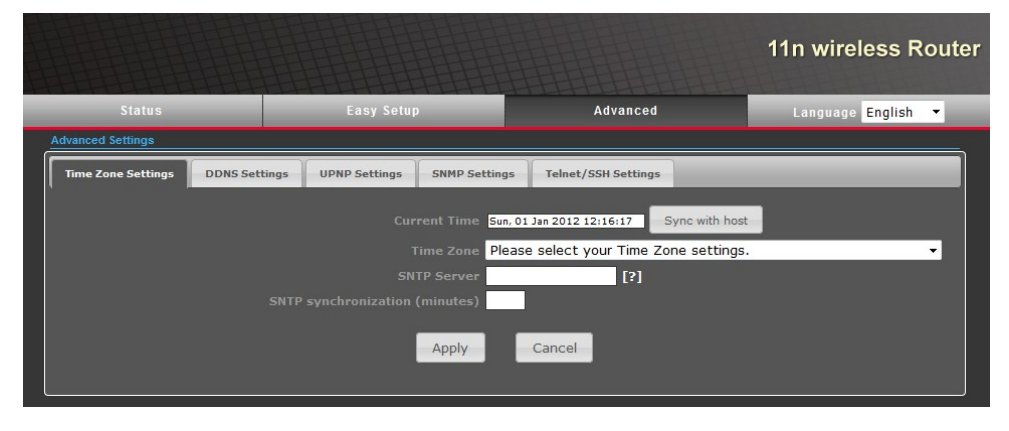

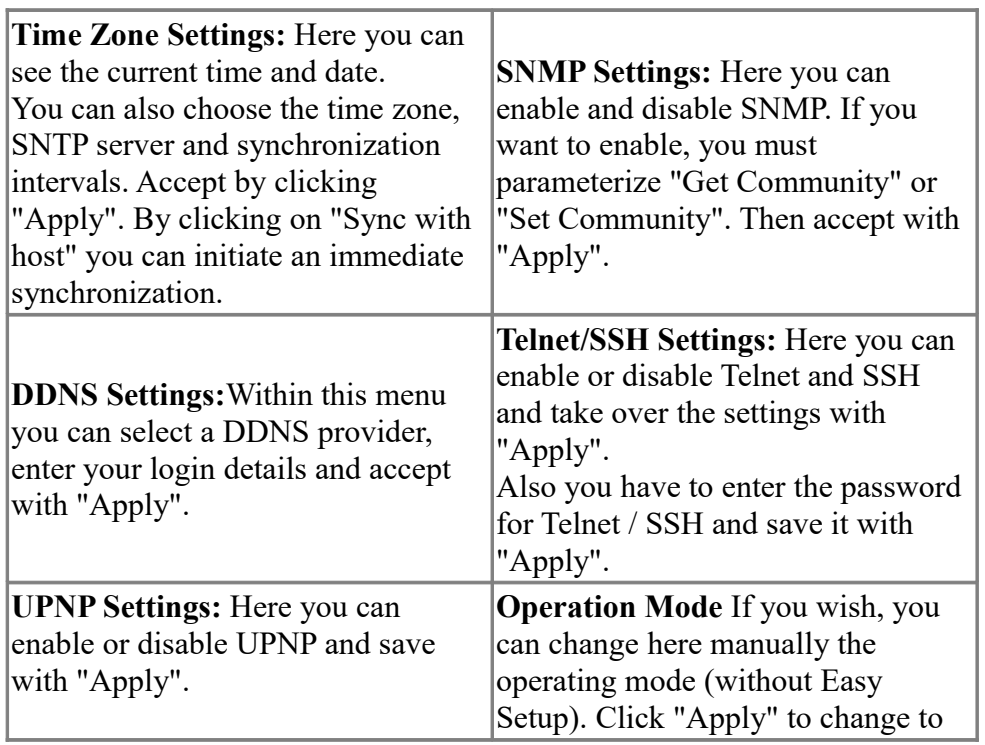

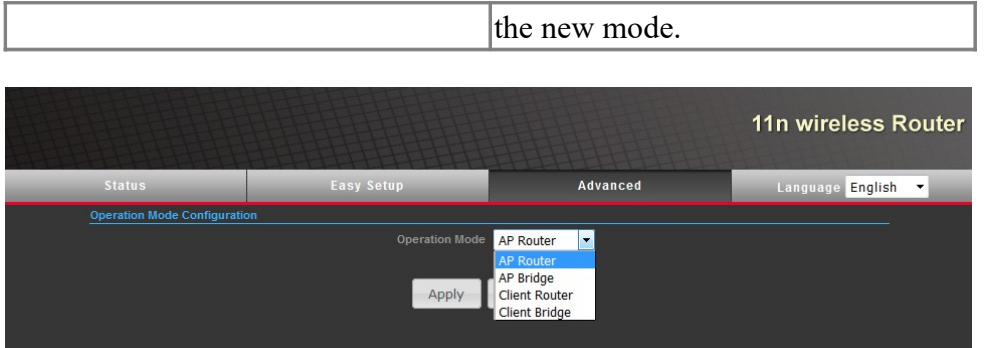

## <span id="page-13-0"></span>**6.1.3.3 System Log**

Once you click "System Log" a new window will pop up where you can see a detailed record of the System-Log.

This record can be updated by using "Refresh" and can also be deleted with the "Clear" button.

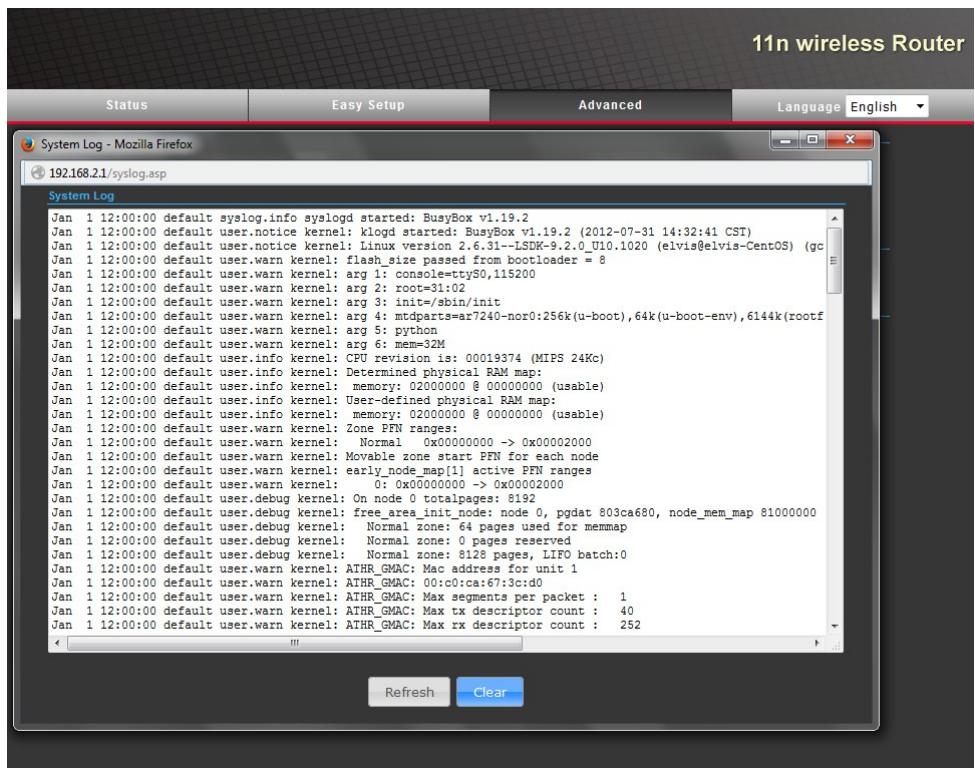

### <span id="page-14-2"></span>**6.1.3.4 Tools**

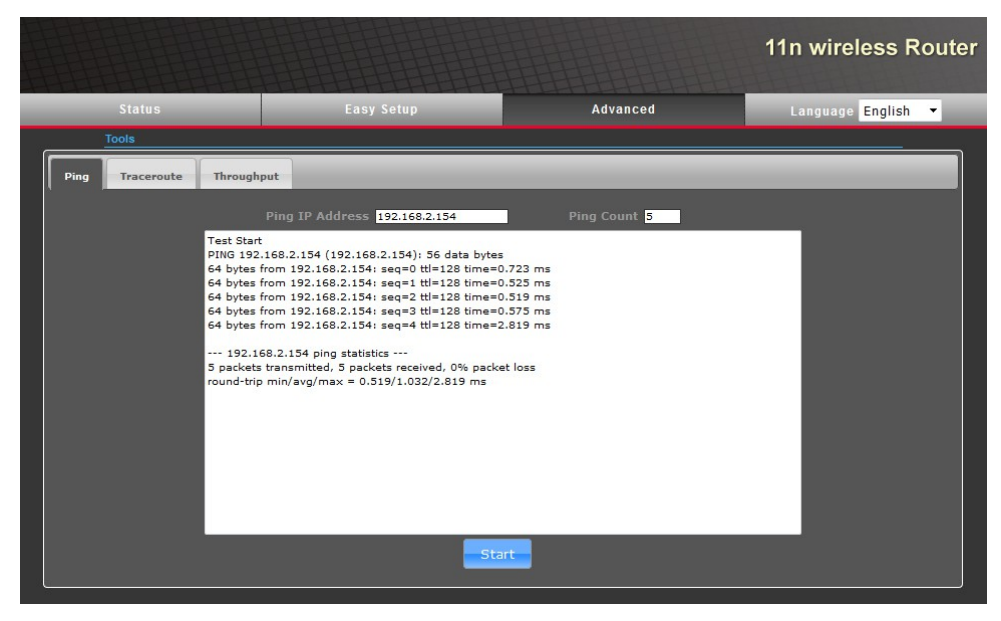

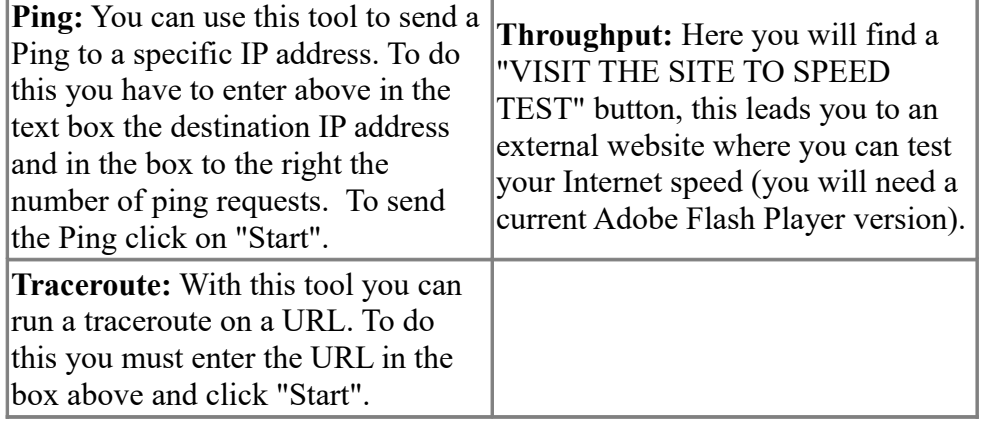

## <span id="page-14-1"></span>**6.1.3.5 Firewall Settings**

#### <span id="page-14-0"></span>**6.1.3.5.1 MAC/IP/Port Filtering**

If you want to filter a MAC IP-Address or a port of your PC you must set the "MAC / IP / Port Filtering" to "Enable" and change the "Default Policy" to "Accepted" or "Dropped", always depending on the filter selected.

After clicking on "Apply" the "MAC / IP / Port Filter Settings" window will open where you must enter the object to be filtered.

By clicking on "Apply" the new rule is added to the system.

You can delete established rules by ticking the box in the rules table and clicking on "Delete Selected".

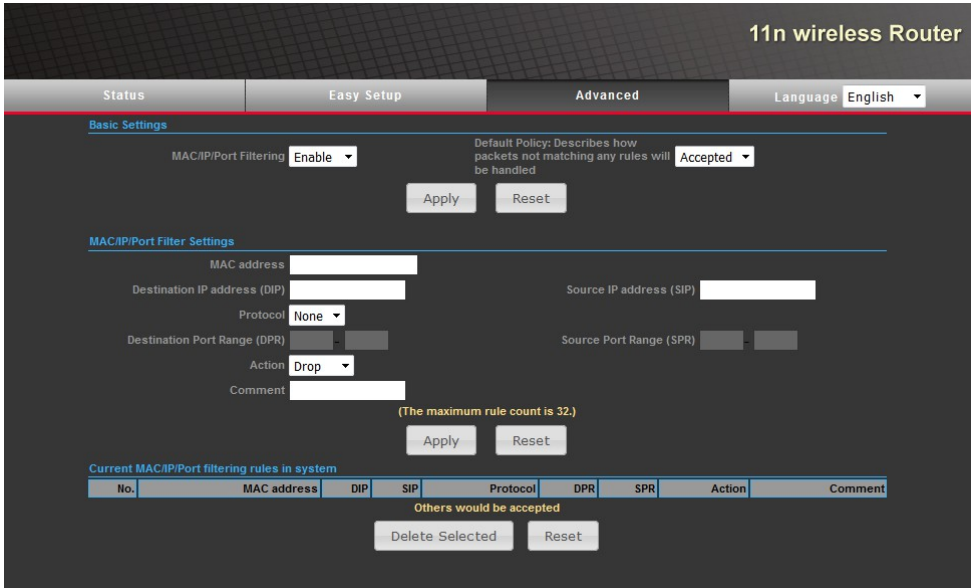

#### <span id="page-15-1"></span>**6.1.3.5.2 VirtualServer**

To start a virtual server you must mark "Virtual Server" as "Enable" and accept with "Apply". Now open the "Virtual Server Settings". Here enter the IP address, private port, public port, protocol mode and optionally any comment. Click on "Apply". The virtual server is now available.

Virtual servers can be removed marking the corresponding checkbox in the server table and then clicking on "Delete Selected".

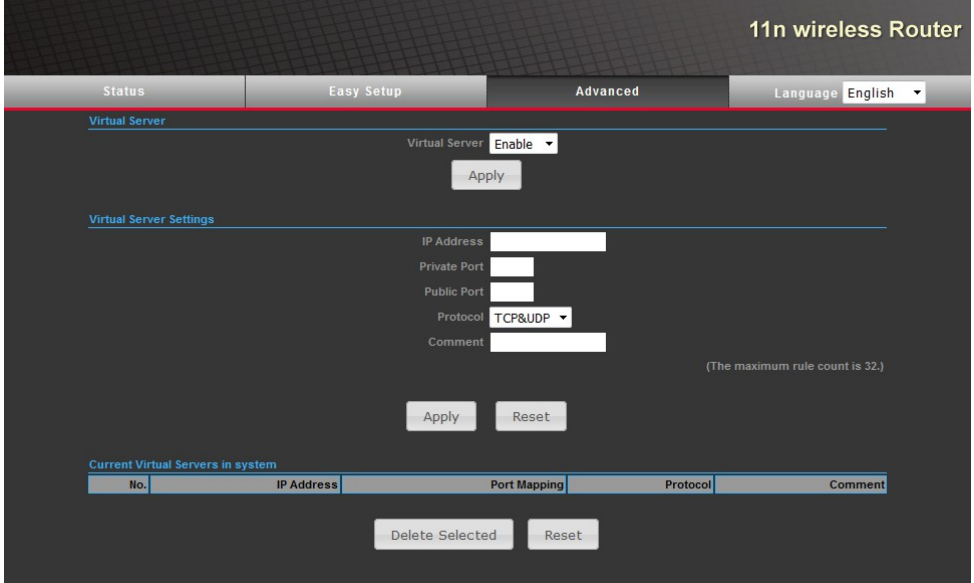

#### <span id="page-15-0"></span>**6.1.3.5.3 DMZ**

To establish a DMZ, you must set "DMZ Settings" to "Enable" and specify the associated IP address. By clicking on "Apply" the DMZ is now set up in the system.

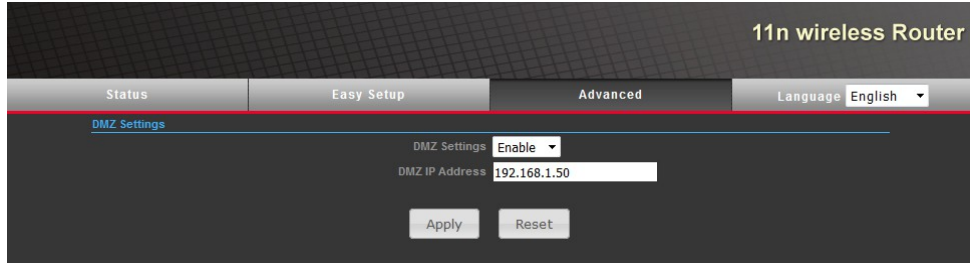

### <span id="page-16-0"></span>**6.1.3.5.4 Firewall**

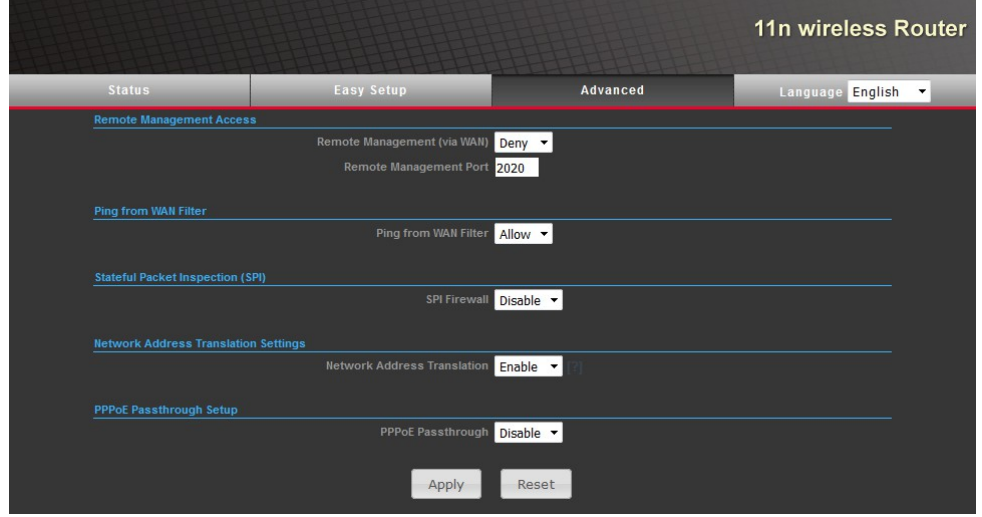

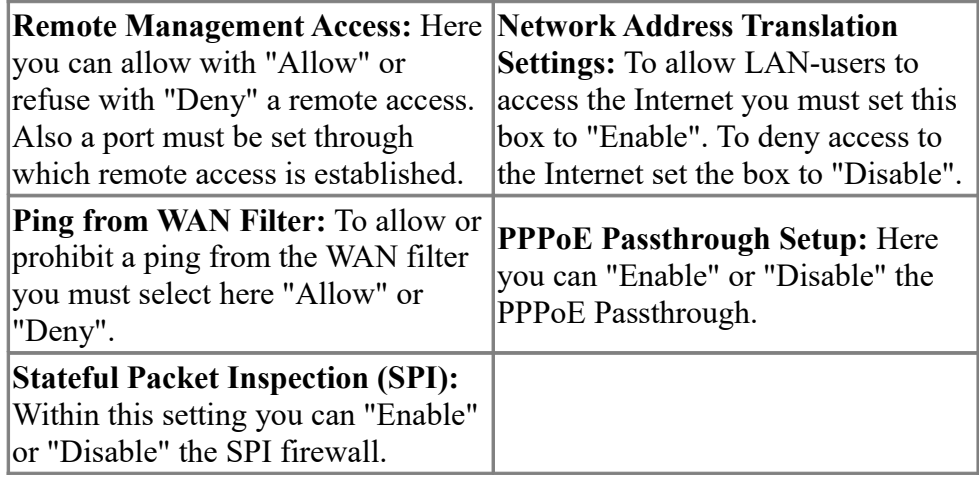

#### <span id="page-17-1"></span>**6.1.3.5.5 QoS**

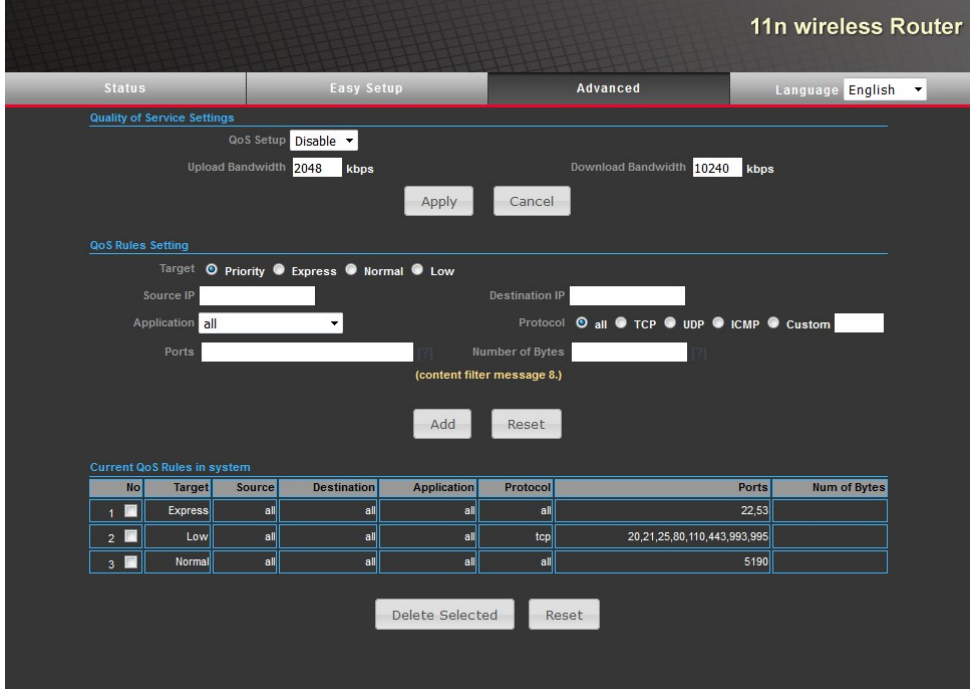

To use QoS, you must set the QoS settings to "Enable", specify the bandwidth of Download and Upload and accept by clicking "Apply".

In the setting "Setting QoS Rules" specify the application used, including the source IP and the destination IP, protocol and number of bytes. With a click on "Add" the new QoS rule is added to the system.

QoS rules can be eliminated by marking the appropriate box of the QoS table and a subsequent click on "Delete Selected".

## 11n wireless Router Advanced ge English Webs Host Filter Settings **URL** Delete Reset  $\text{Http}(s): \text{/} \text{/}$ Add Reset

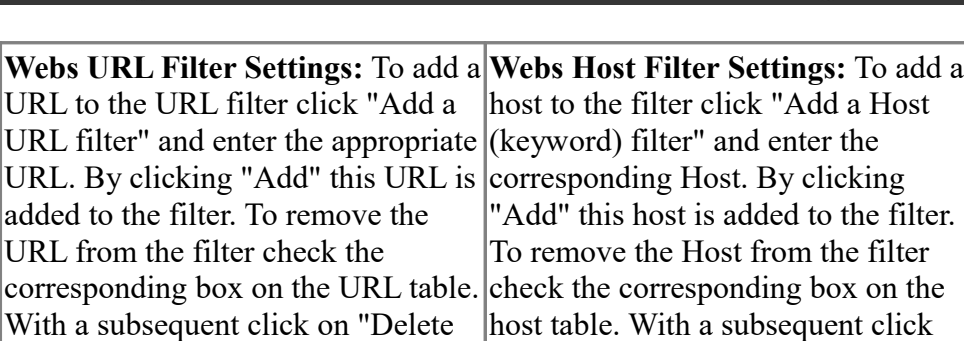

### <span id="page-17-0"></span>**6.1.3.5.6 Content Filtering**

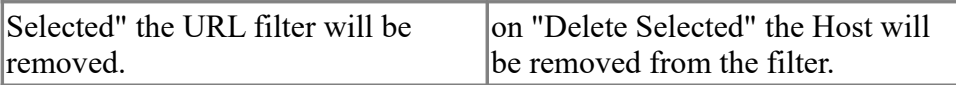

### <span id="page-18-2"></span>**6.1.3.6 Network Settings**

#### <span id="page-18-1"></span>**6.1.3.6.1 WAN**

In this menu, you must first select the WAN Connection applicable to you and then parameterize this with your details. By clicking on "Apply", the WAN connection is established.

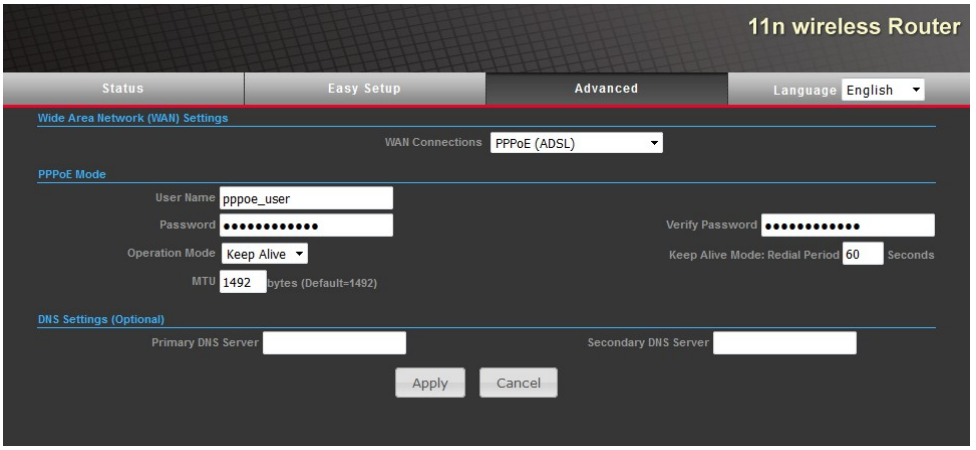

### <span id="page-18-0"></span>**6.1.3.6.2 LAN**

In the LAN setup, enter the IP address and subnet mask of the ALF. Additionally you can see the MAC address of the ALF.

In the DHCP setup you can choose between a DHCP server, a DHCP-Relay or the fully DHCP completely disable.

On the DHCP server, you must specify the starting IP address, ending IP address and lease-time. For DHCP-Relay please enter the IP address of the relay. Click "Apply" and the DHCP will be integrated into the system.

Standard DHCP range: 192.168.2.100 up to192.168.2.199 Standard Lease Time: 1 day

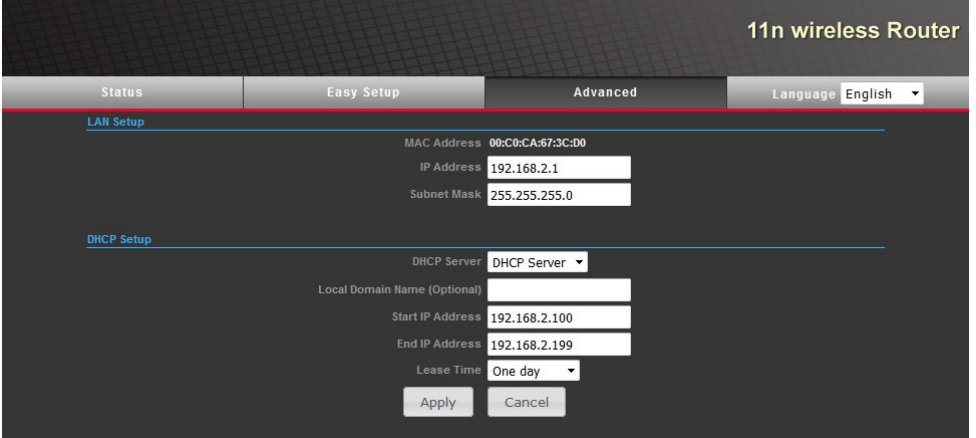

#### <span id="page-19-2"></span>**6.1.3.6.3 VLAN**

If you want to use VLAN check the box "VLAN Setup" to "Enable" and click "Apply". Then enter on "VLAN ID" the ID and on "VLAN Members" the interface used. By clicking on "Add" the new ID is added to the system. There can be applied up to 8 ID's.

To remove the ID's, check the boxes for the ID's in the table and click "Delete Selected" and they will be removed from the system.

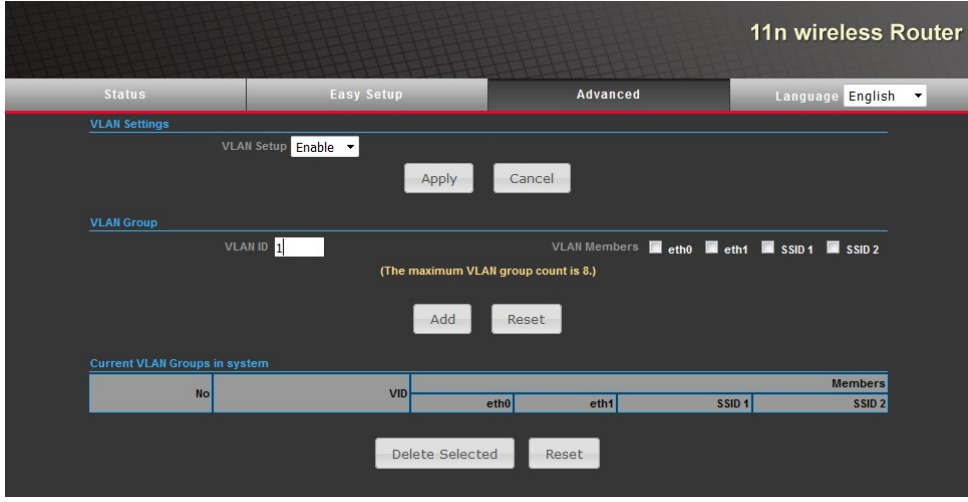

#### <span id="page-19-1"></span>**6.1.3.6.4 DHCP Static Leases**

With this table you can manually assign up to five MAC addresses to a static IP within the DHCP range.

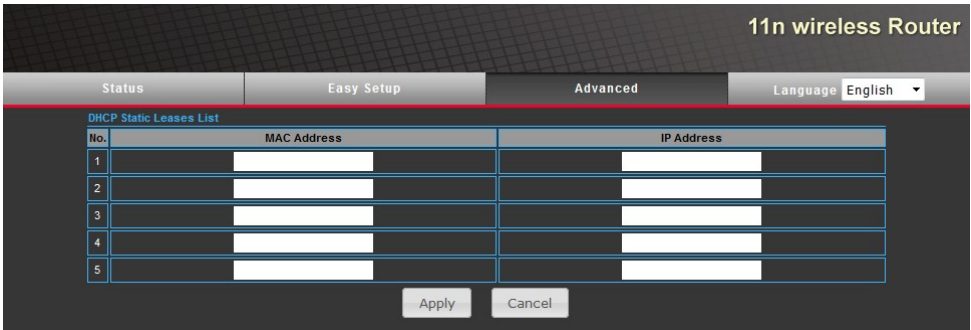

#### <span id="page-19-0"></span>**6.1.3.6.5 Advanced Routing**

To create a new routing rule you must first define it. Therefore you need the destination IP address, the type, the Gateway and the interface. After clicking on "Apply" the rule is added to the routing table.

To delete the rules, check the boxes for the rules to be removed from the routing table and by clicking "Delete Selected" these rules will be erased from the system.

In "Dynamic Routing Protocol" can you adjust the "RIP".

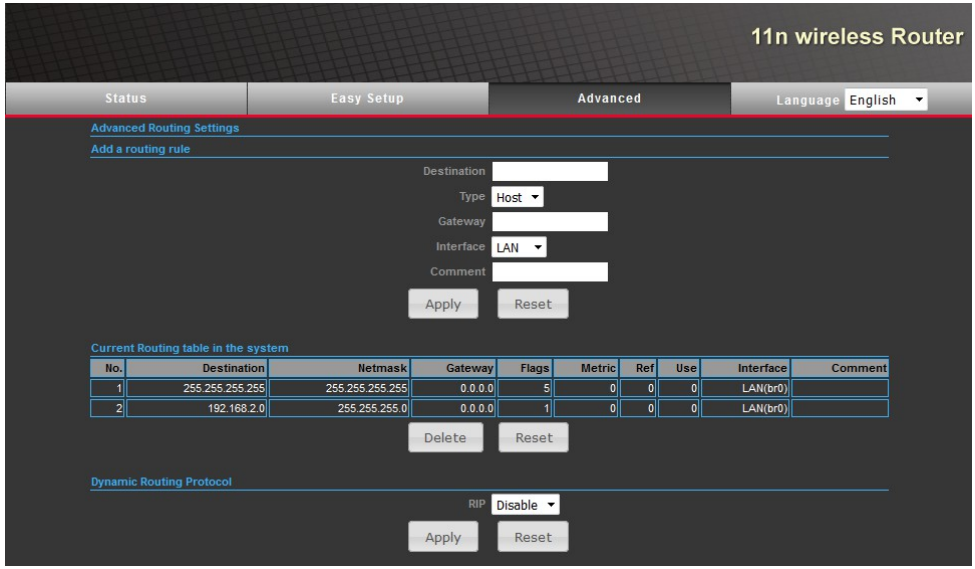

## <span id="page-20-1"></span>**6.1.3.7 Wireless Settings**

### <span id="page-20-0"></span>**6.1.3.7.1 Basic**

First you must choose a "Wireless Mode" in the list. Now configure your WLAN in which you first decide whether you want to set a "Multiple SSID". Then insert the "Country Code" and confirm by clicking on "Set Country Code". Now choose a frequency or a channel. By clicking "Site Survey", you can see a list of available wireless networks. With "Rescan" can you update the list. Also select a "Network Mode". The "ACK / CTS Timeout" should be between 35 and 409..

Now assign a SSID. You can also check the box "Hidden" to set your SSID not to be displayed.

Now you have to select and parameterize the encryption mode of the wireless network. You can choose from different types of encryptions.

If you have set "Multiple SSID" you should do the security settings for each SSID, this can be configured individually and in different forms.

With a click on "Apply" your wireless network is now configured according to your data.

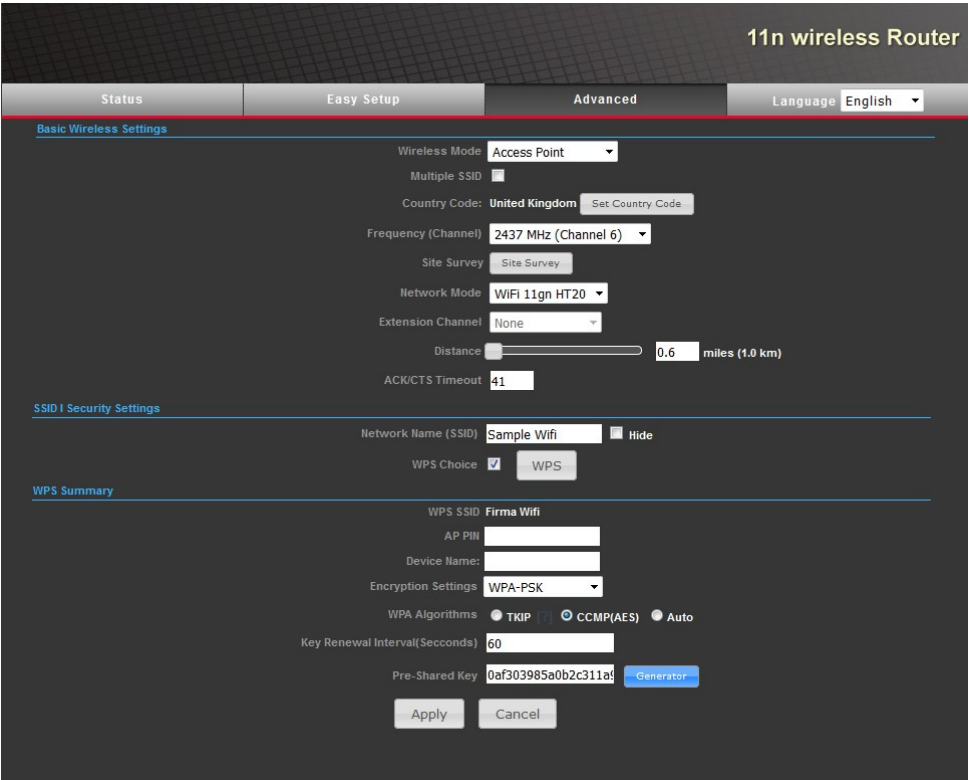

### <span id="page-21-0"></span>**6.1.3.7.2 Advanced**

If your wireless network requires special settings you can edit them on the next configuration page.

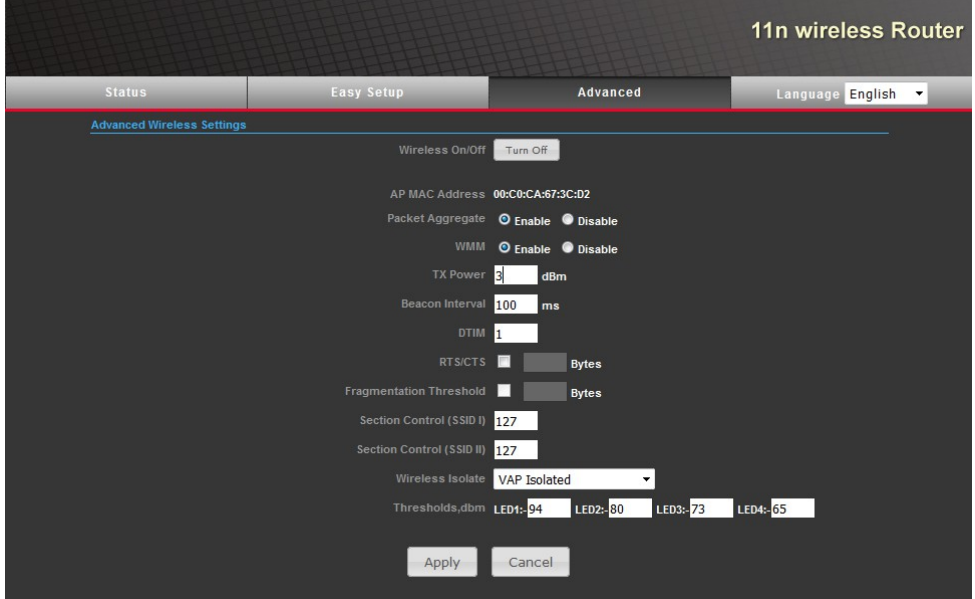

Within the "Wireless On / Off" option you can use the "Turn On / Off" button to turn on/off your wireless network. Below it shows the MAC address of the access point. Furthermore, it is possible to turn on/off the " Packet Aggregate " and the "WMM".

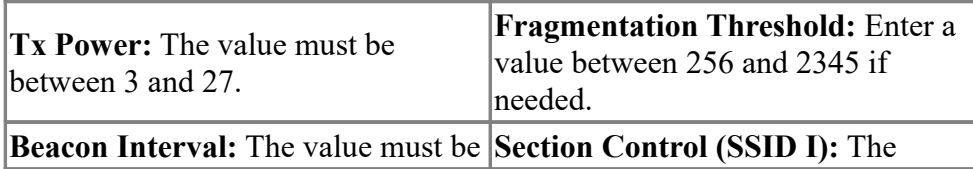

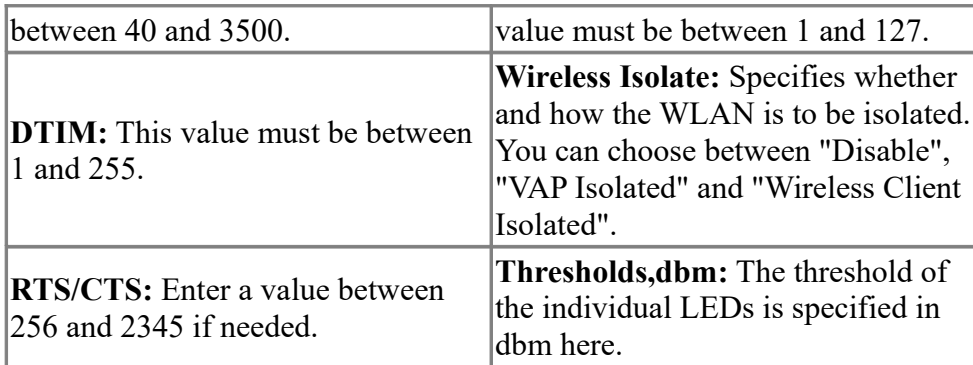

By clicking on "Apply" the WLAN is now configured to your specifications.

## <span id="page-22-0"></span>**6.1.3.7.3 Access Control**

In this menu, you can allow or deny a MAC address to access the access point.

First you must select the SSID on the "SSID" box. Depending on the type of list you want create, you can set in "Access Control Mode" either "Allow Listed" or "Deny Listed". After clicking on "Apply" opens up the "Wireless Access Control" in which you must enter the MAC address to be filtered. By clicking on "Apply", the MAC address is added to the list.

To delete one or more MAC addresses from the list, select the desired addresses in the list and click on "Delete" these will be deleted from the list.

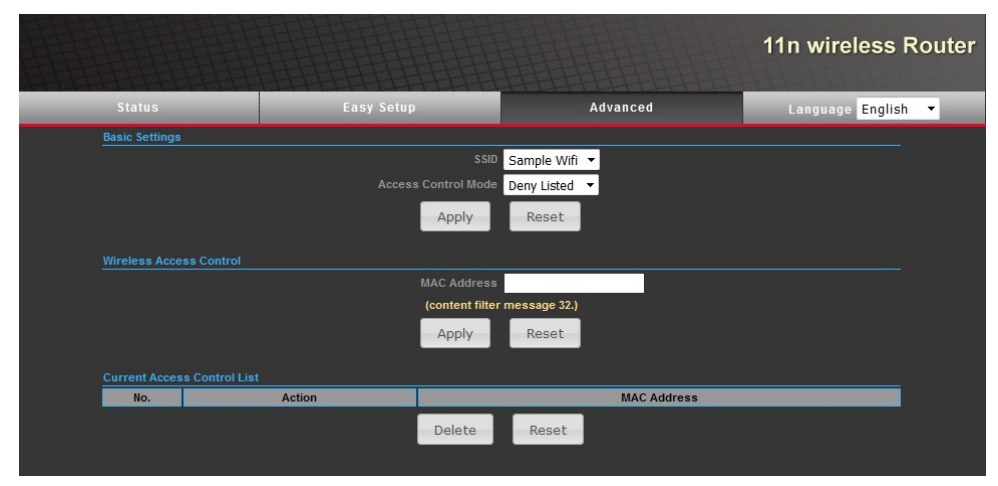

# <span id="page-22-2"></span>**6.2 Factory settings and Restart**

Press with a small paper clip or like the small red button at the bottom of the case for about 10 seconds to return the device back to the factory settings.

For a restart press the small red button for about 1-2 seconds.

# <span id="page-22-1"></span>**7 Glossary**

**VLAN:** A "Virtual Local Area Network" separates the physical networks (eth0, eth1 SSID1, SSID2) into subnets, ensuring that the ALF does not forward data packets from one VLAN to another VLAN. A switch connected to ALF must support the VLAN standard. **Virtual Server:** "Virtual Server" is used to allow access from external networks or WAN to resources or services on the internal network.

- **DMZ:** The "Demilitarized Zone" (DMZ) can allow/deny access for a server connected to the ALF to any public reachable services and at the same time protect the LAN from outside access.
- **QoS:** With "Quality of Service" (QoS) the respective data packets are treated according to their labeling (priority, normal, low) and this controls the traffic.

# <span id="page-23-0"></span>**8 Technical specifications**

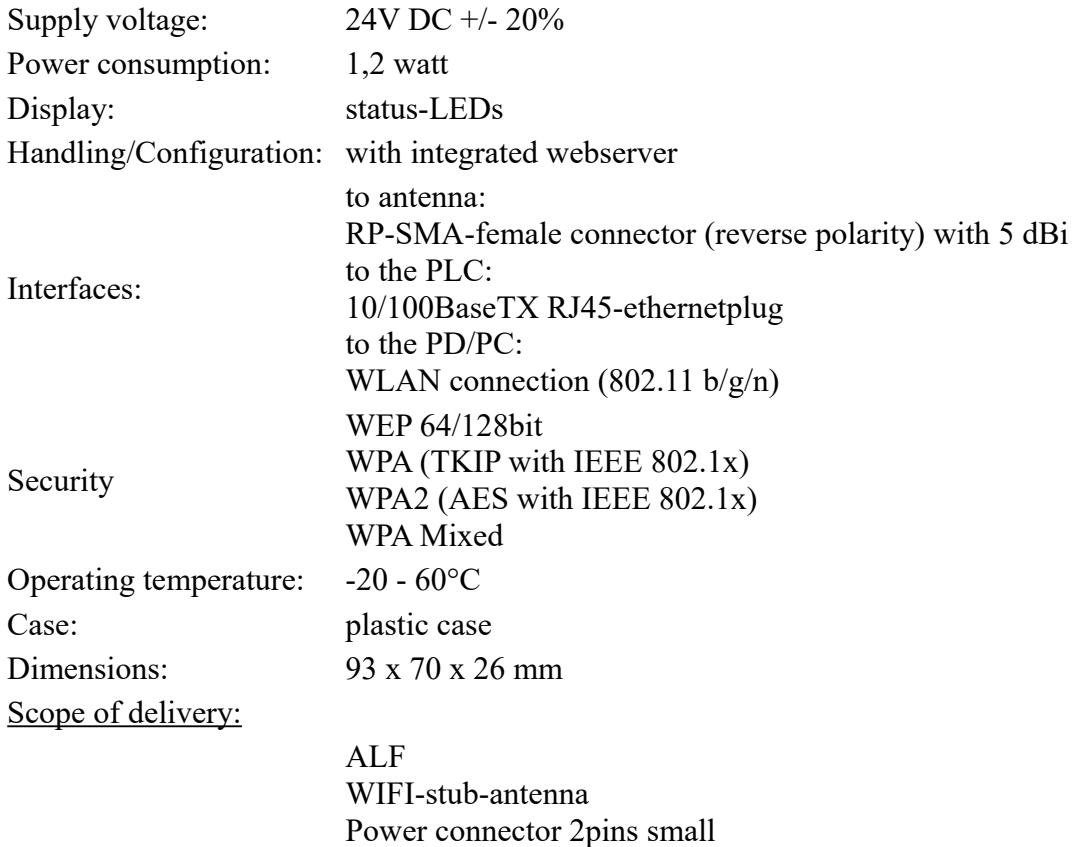